# **Configurare il client Mail**

NOTA: queste procedure si riferiscono a MacOSX versione 10.6.8 (Snow Leopard) con client Mail versione 4.5. Le altre versioni potrebbero differire, ma la sostanza dei parametri è la stessa.

### **A. …è la prima volta che configuro Mail (non ho mai creato altri account)**

1. Aprire **Mail**.

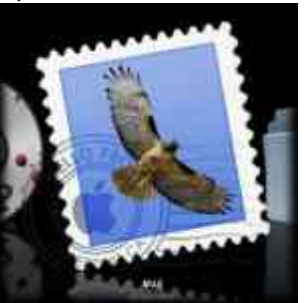

2. Se appare la finestra per la configurazione guidata del client

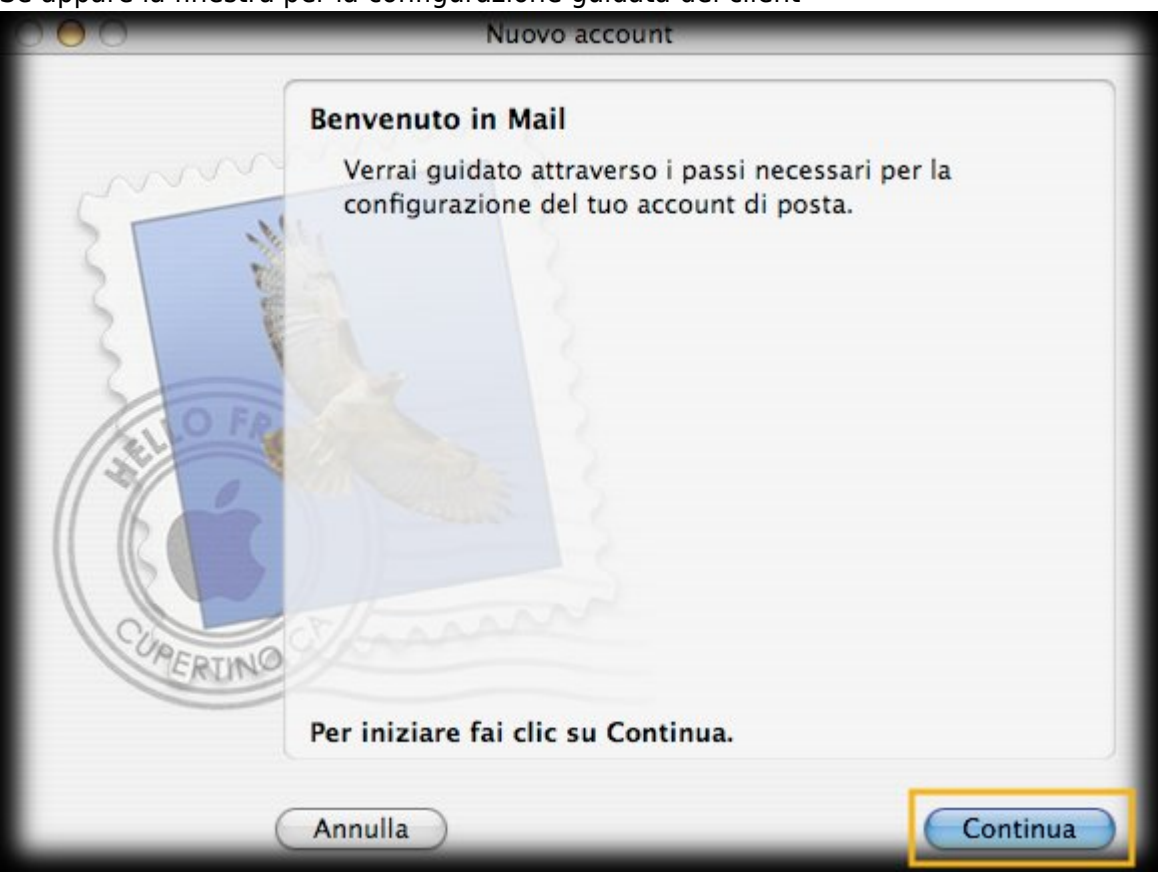

#### fare click su **Continua**.

- 3. Inserire i parametri del proprio account di posta:
	- 1. nel campo **Nome completo** inserire il nome che si desidera fare visualizzare al destinatario della mail. Esempio: **Nome Cognome**
	- 2. nel campo **Indirizzo e-mail** inserire il proprio indirizzo email. Esempio **userid@units.it**
	- 3. nel campo **Password** immettere la propria password di accesso alla posta elettronica.

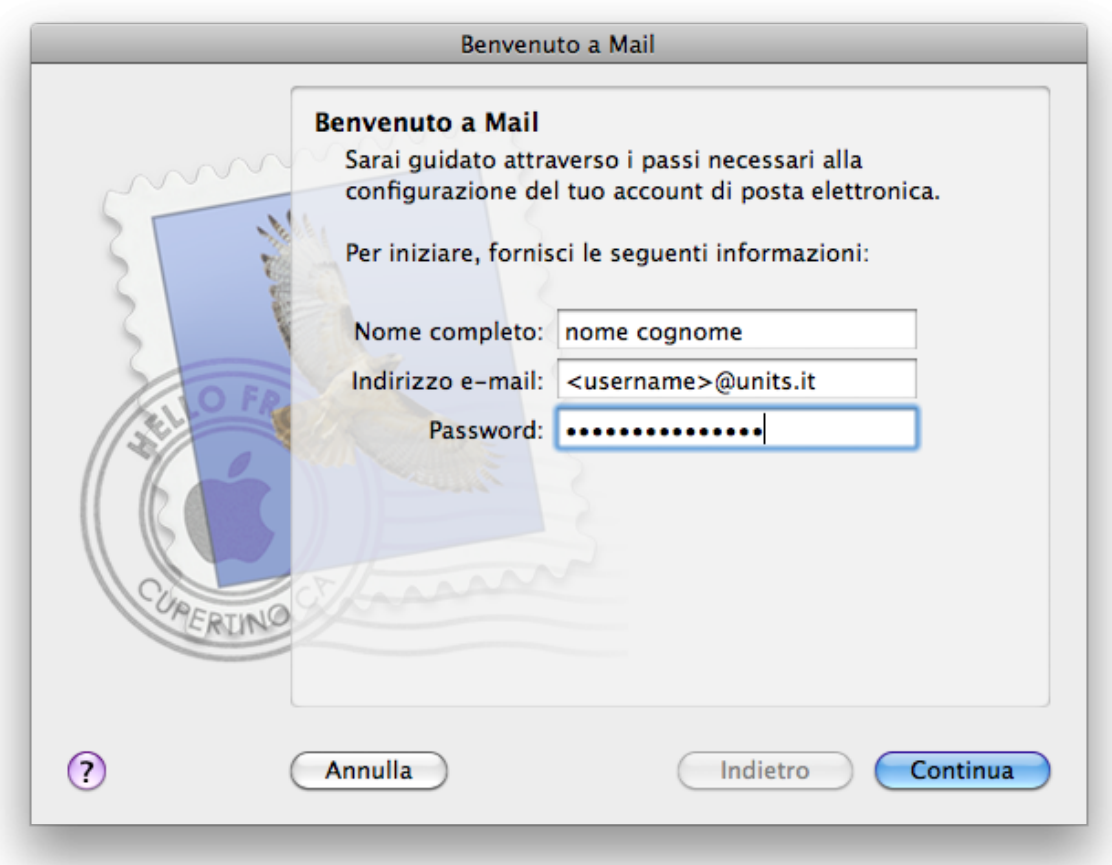

- 4. Fare click su **Continua**.
- 5. Nella prossima schermata:
	- 1. nel menu a tendina **Tipo account** selezionare **IMAP**.
	- 2. nel campo **Descrizione** si inserisca un nome con cui riferirsi all'account appena creato.
	- 3. nel campo **Server di posta in entrata** inserire **imap.units.it**
	- 4. nel campo **Nome utente** controllare sia inserito il proprio **userid** (senza @units.it).
	- 5. nel campo **Password** dovrebbe già essere presente (ovviamente oscurata) la vostra password immessa nella schermata precedente.

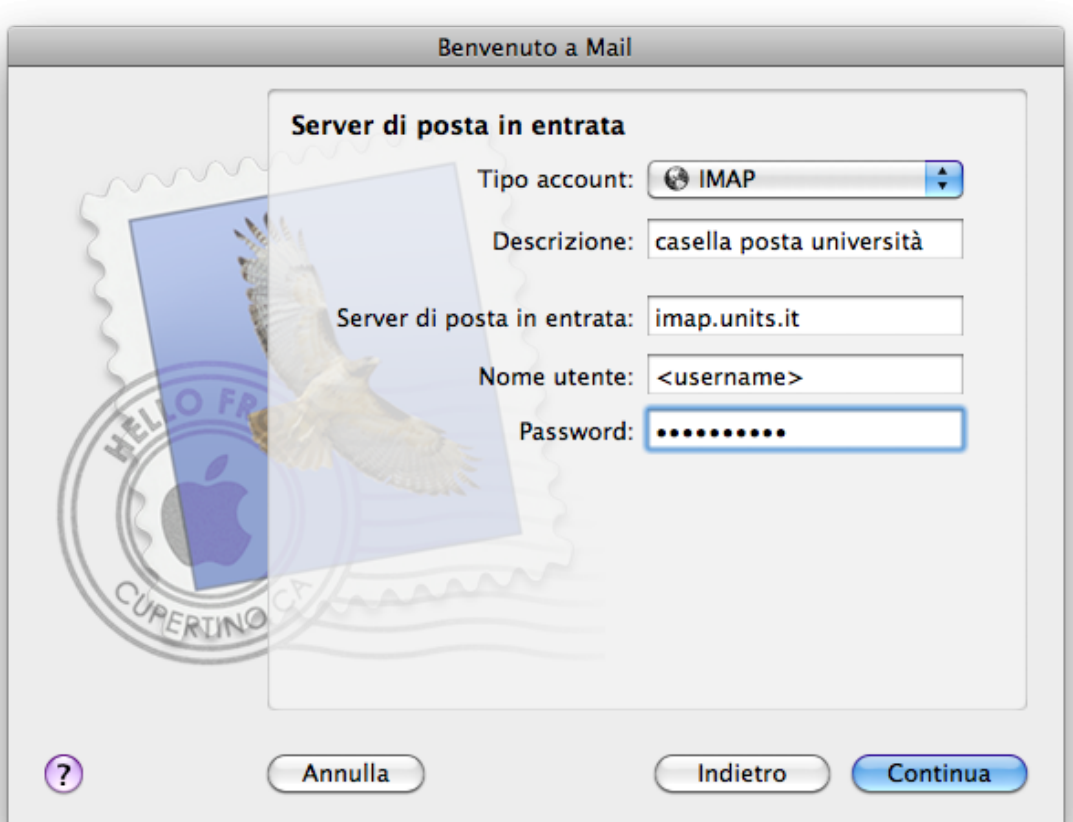

- 6. Fare click su **Continua**.
- 7. Nella schermata "Server della posta in uscita":
	- 1. immettere nel campo **Descrizione** un nome per identificare il server della posta in uscita.
	- 2. nel campo **Server di posta in uscita** immettere **smtp.units.it**
	- 3. mettere la spunta sulle caselle **Utilizza solo questo server** e **Usa autenticazione**.
	- 4. i campi **Nome utente** e **Password** dovrebbero essere già riempiti con i dati forniti nelle schermate precedenti.

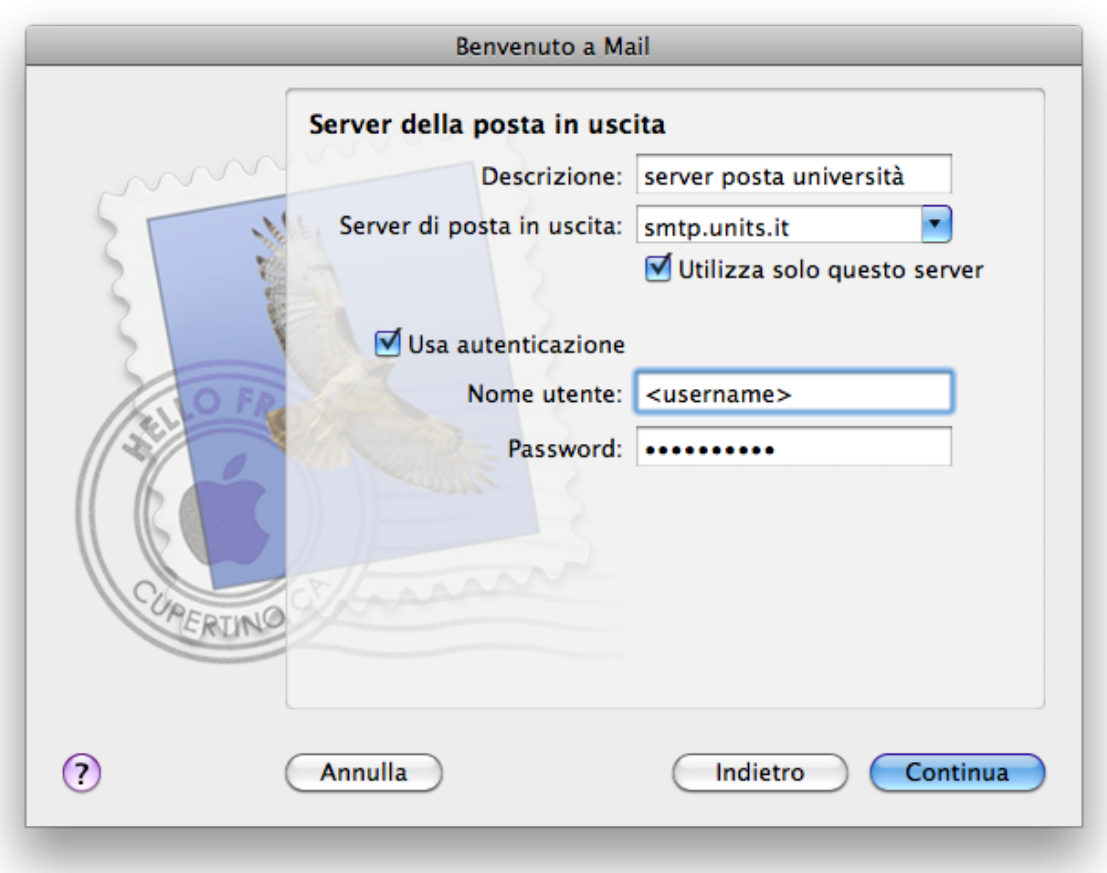

- 8. Fare click su **Continua**.
- 9. Viene visualizzata la schermata di riepilogo, verificare i dati (e che sia indicato **SSL: attivo** sia in entrata che in uscita) e premere il tasto **Crea**.

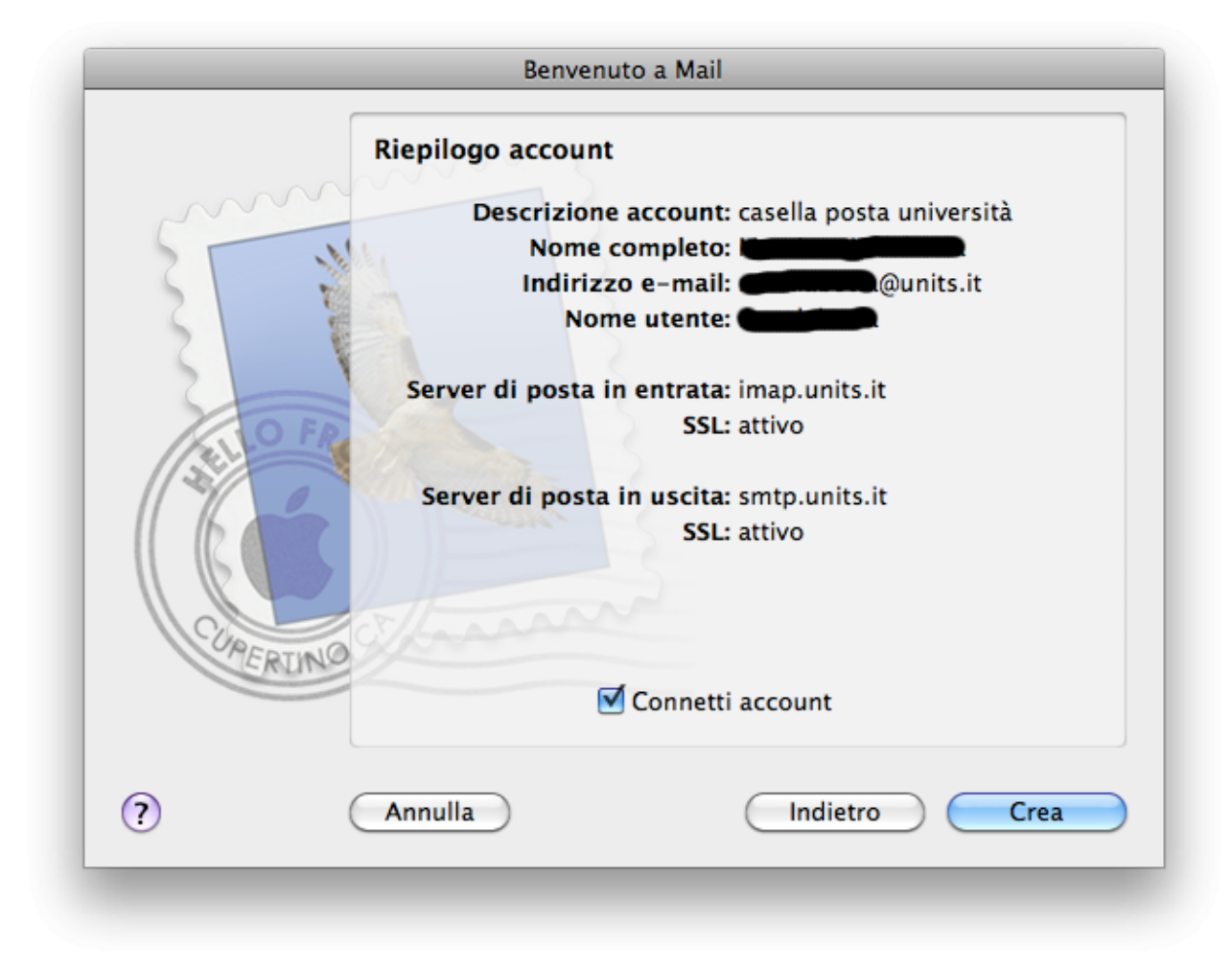

Nel caso non siano indicati i parametri corretti, annullare e ripetere la procedura oppure creare l'account e modificarlo come indicato al punto C.

### **B. …NON è la prima volta che configuro Mail, però non ho ancora creato l'account UNITS**

- 1. Aprire **Mail**.
- 2. Selezionare dal menu **Mail → Preferenze…**
- 3. Selezionare l'etichetta **Account**.
- 4. Creare il nuovo account UNITS premendo il tasto **+**

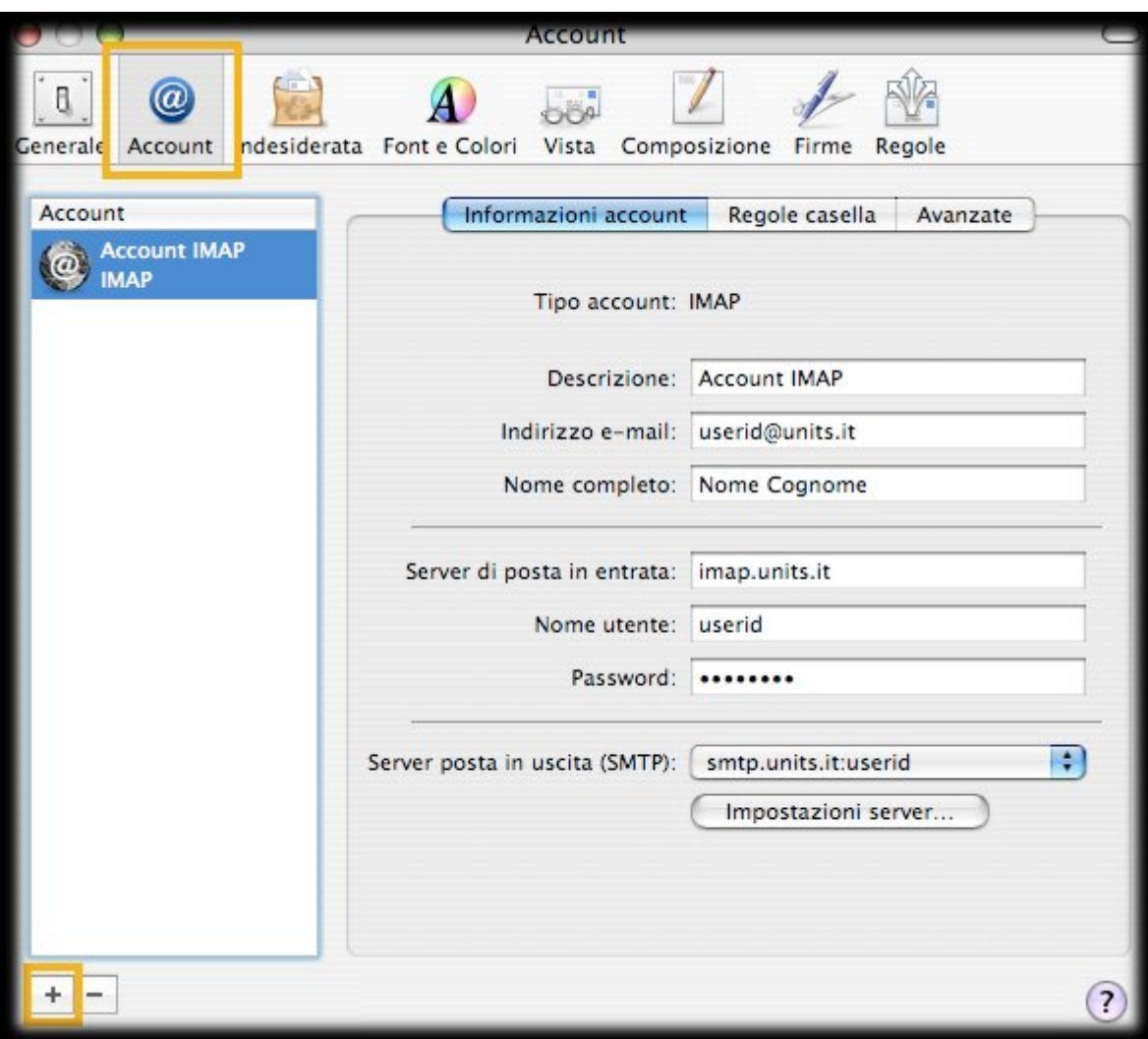

5. Continuare come indicato a partire dal punto **A.3**.

## **C. Ho già creato l'account UNITS e devo modificarlo**

- 1. Aprire **Mail**.
- 2. Selezionare dal menu **Mail → Preferenze…**
- 3. Selezionare l'etichetta **Account**.
- 4. Selezionare il proprio account UNITS.
- 5. Impostare le opzioni sulla destra:

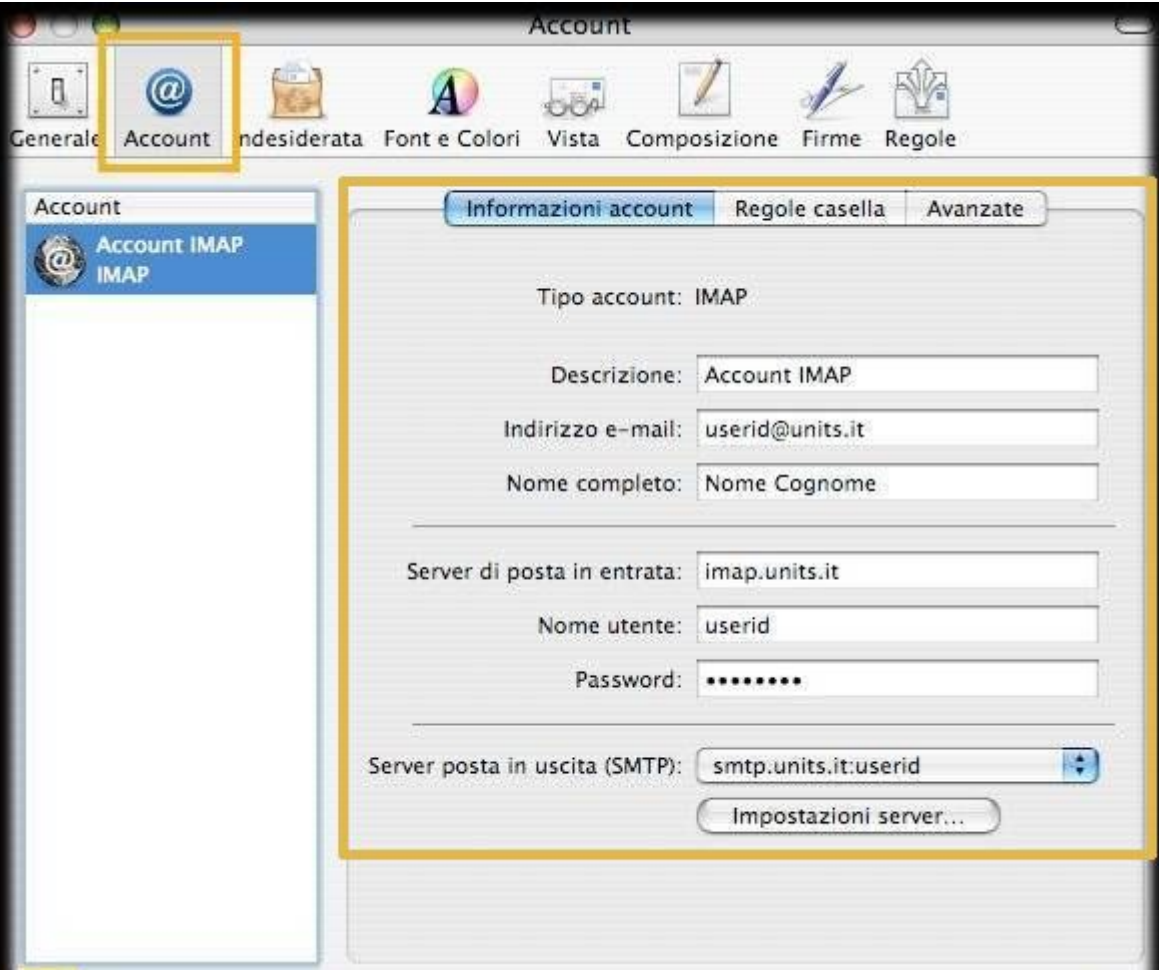

- 1. il campo **Descrizione** è solo per identificare l'account.
- 2. nel campo **Indirizzo e-mail** verificare ci sia il proprio indirizzo universitario di posta elettronica.
- 3. nel campo **Nome completo** inserire il nome che si vuole venga visualizzato dal destinatario.
- 4. nel campo **Server di posta in entrata** verificare sia impostato **imap.units.it**
- 5. nel campo **Nome utente** deve essere impostato il proprio **userid** senza @units.it
- 6. il campo **Password** contiene, oscurata, la propria password.
- 7. nel menù a tendina per il **Server posta in uscita (SMTP)** deve essere selezionata la descrizione dell'opportuno server di posta in uscita (vedere prossimo punto).
- 6. Se presente il tasto **Impostazioni server** premerlo, oppure selezionare dal menù a tendina **Server posta in uscita (SMTP)** il comando **Modifica elenco del server SMTP…**
- 7. Nella finestra dei Server di posta in uscita che apparirà, controllare i parametri del proprio server in uscita:
	- 1. nel campo **Descrizione** immettere una descrizione per identificare il server (è quella utilizzata nel menù a tendina della schermata/punto precedente).
	- 2. nel campo **Nome server** verificare sia impostato **smtp.units.it**

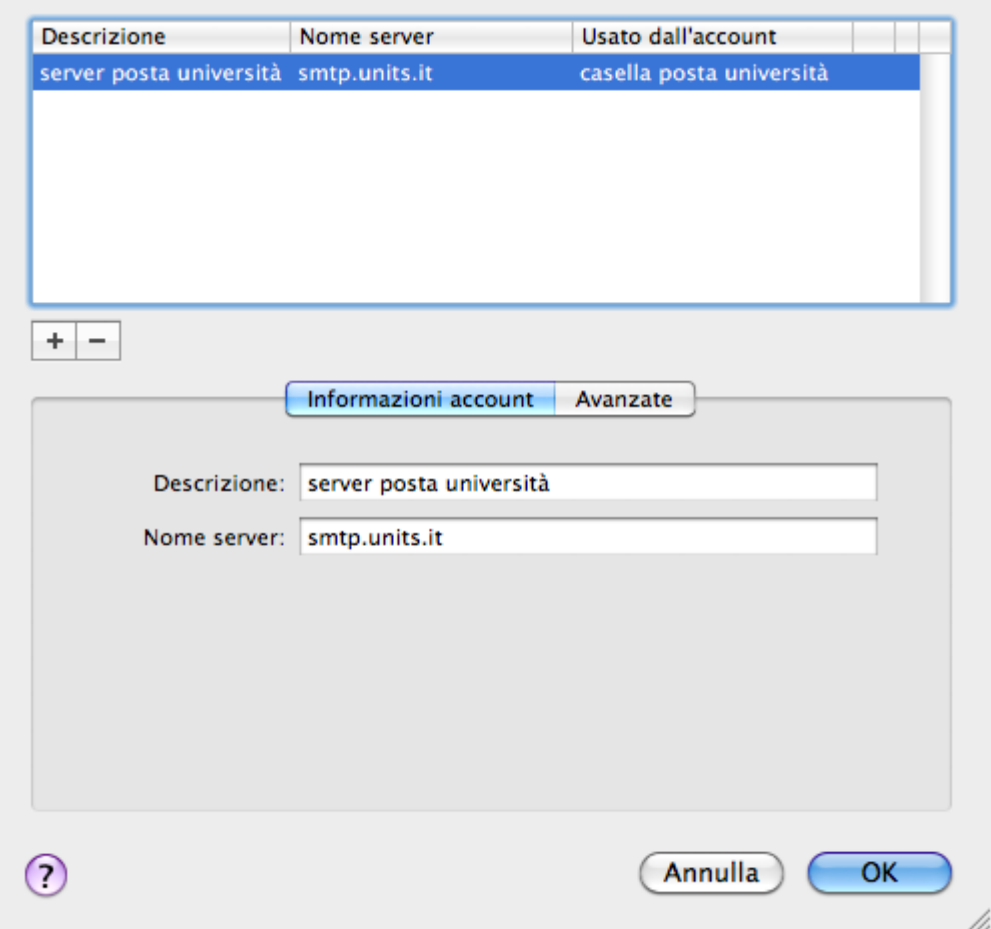

- 8. Selezionare la sezione **Avanzate** e verificare le impostazioni:
	- 1. deve essere selezionato **Utilizza porte di default**.
	- 2. mettere la spunta sull'opzione **Usa SSL**.
	- 3. nel menù a tendina **Autenticazione** selezionare il metodo **Password**.
	- 4. nel campo **Nome utente** deve essere impostato il proprio **userid** senza @units.it
	- 5. nel campo **Password** immettere la password del proprio account di posta.

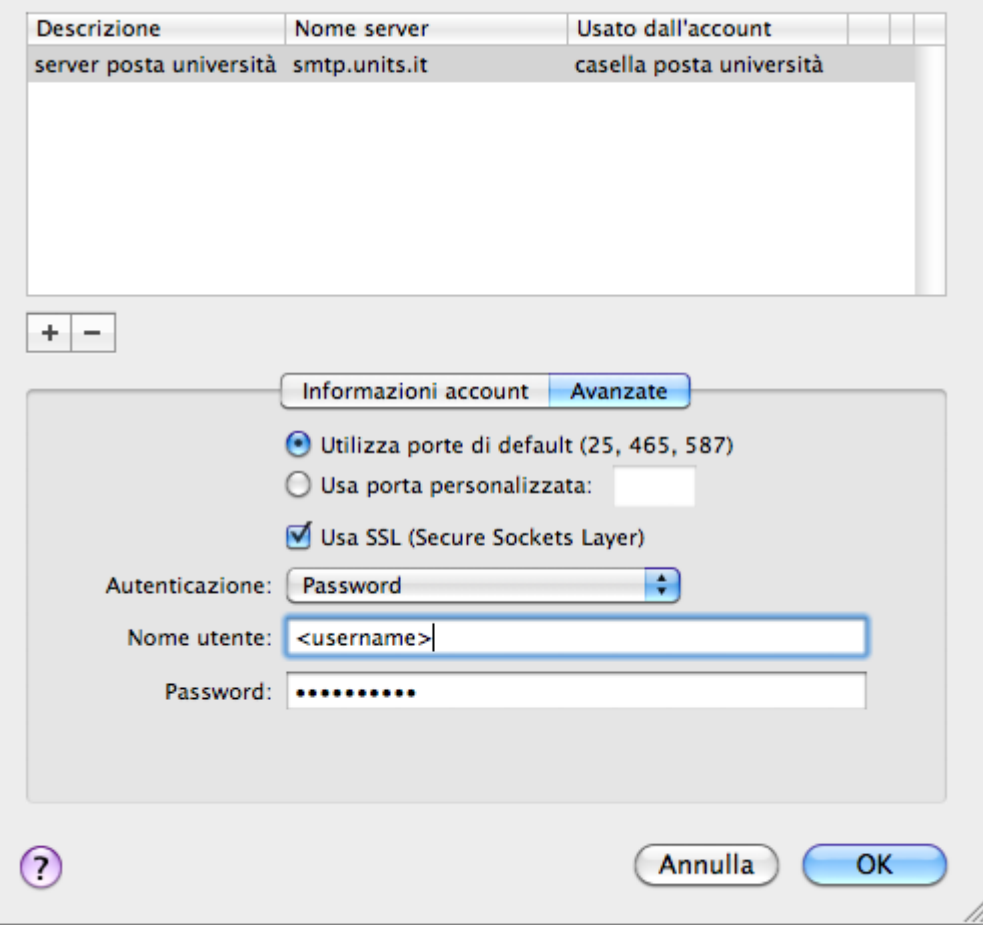

- 9. Premere **OK**.
- 10. Selezionare la sezione **Avanzate** e verificare che:
	- 1. sia selezionata l'opzione **Utilizza SSL**.
	- 2. nel menù a tendina **Autenticazione** sia selezionato il metodo **Password**.

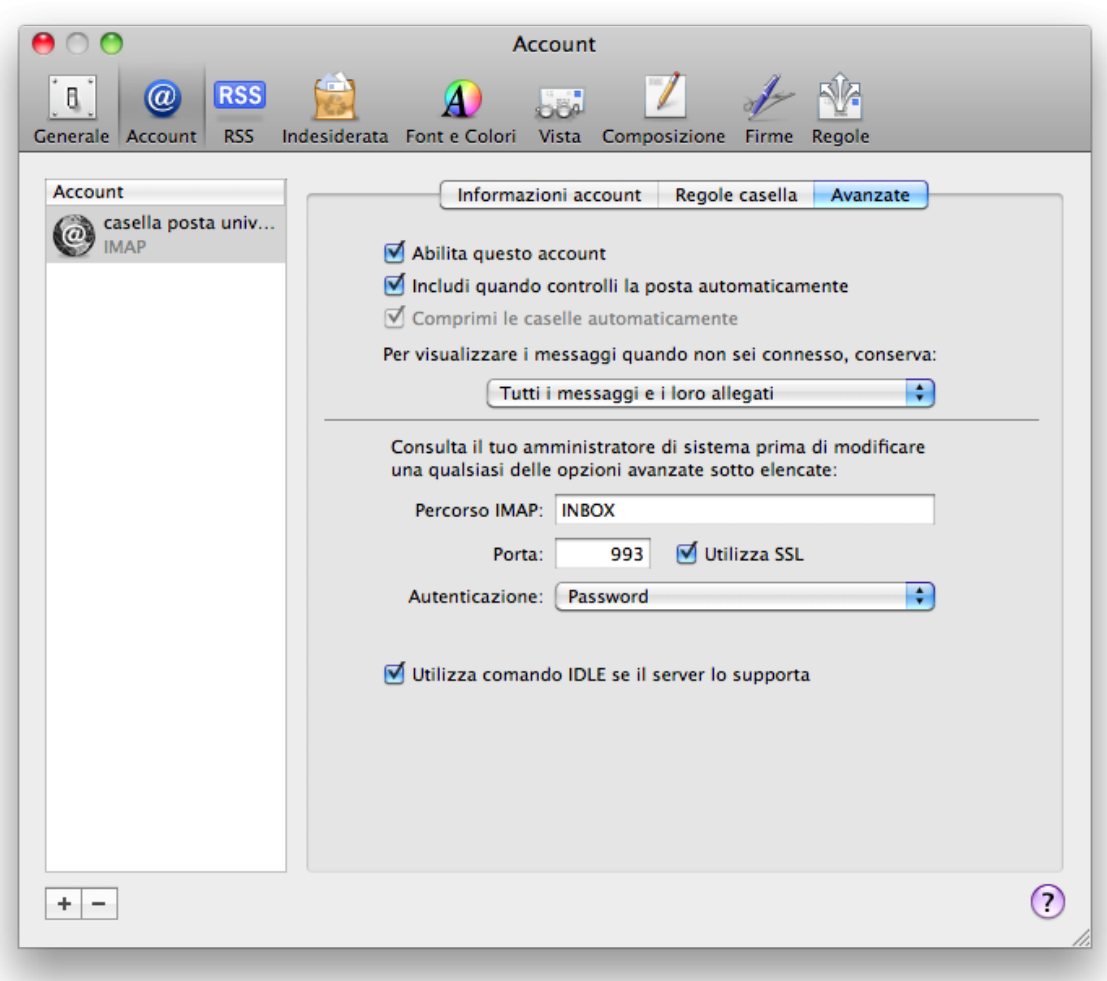

From: <https://docu.units.it/dokuwiki/> - **Area dei Servizi ICT - Documentation**

Permanent link: **[https://docu.units.it/dokuwiki/servizi:guide:osx\\_mail](https://docu.units.it/dokuwiki/servizi:guide:osx_mail)**

Last update: **2011/12/05 14:18 (13 anni fa)**

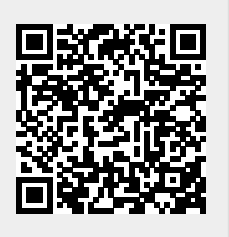